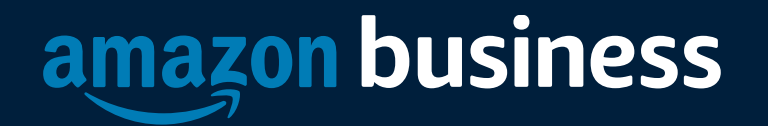

### eProcurement Tips and Facts

### How to Access Amazon Business

Amazon Business is integrated into University of Iowa's eBuy application. All users will access Amazon Business through eBuy regardless of how they have previously accessed Amazon.

- All registration flows start when the buyer clicks on the Amazon eBuy for the first time
- End users must have access to the Amazon Business punchout in eBuy order to access Amazon Business
- End users should NOT access Amazon Business directly (i.e. trying to sign in from the Amazon.com home page)

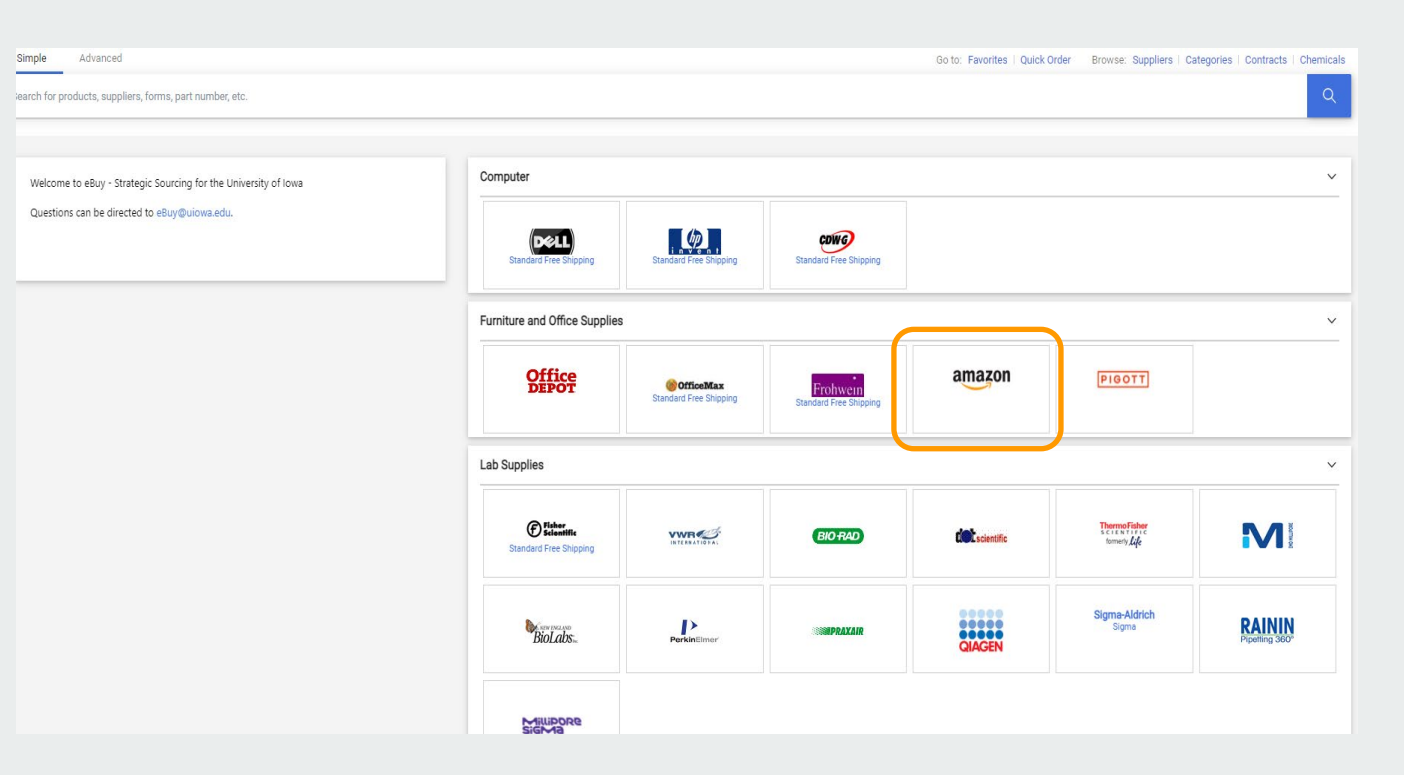

**NOTE:** you may receive a pop-up page error message when punching out to Amazon. Please enable pop-ups to remedy this issue.

# Amazon Ordering

#### **Accessing Amazon**

• Upon ordering you will need to enable popups in your browser. This can be done by going to browser settings and enabling popups.

# Amazon Business Registration Scenarios

Depending on how an end user has used their work email on Amazon.com or Amazon Business in the past, they will be prompted through the corresponding registration flow.

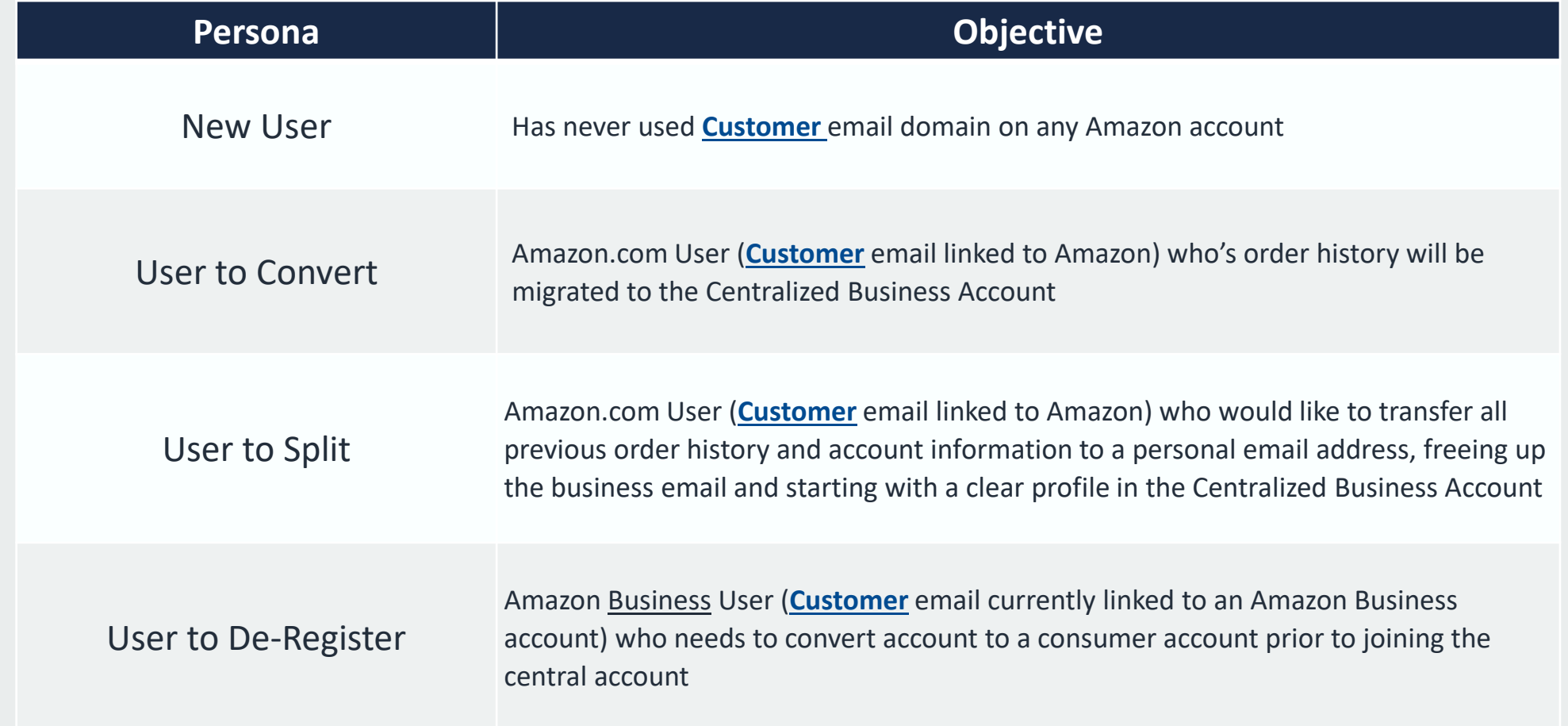

### New User

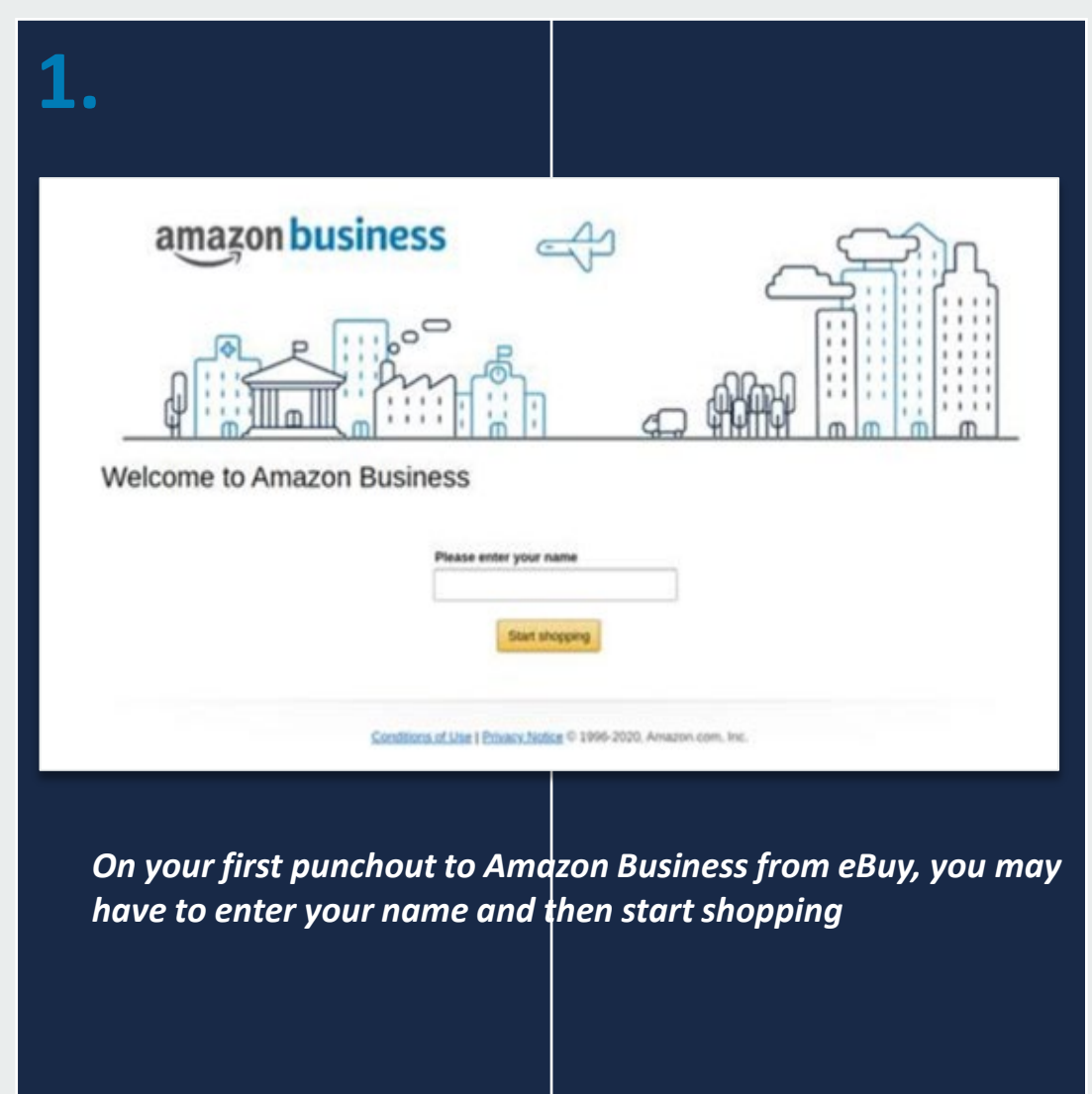

Professional<br>Services amazon business

### User To Convert

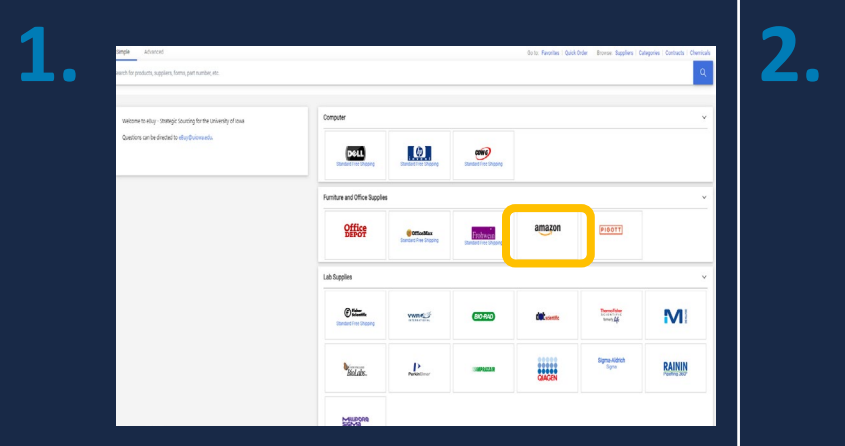

*Begin the registration process from the welcome screen*

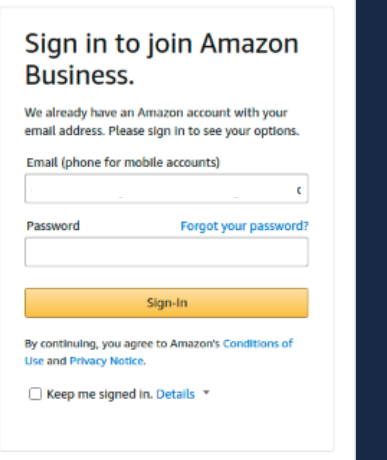

#### *The system recognizes the email. Sign in with existing password*

**3.** Would you like to join with your current account? Your order history will be migrated and will be visible to your business account Administrator. ● Yes, join this account. No, I want to create a new account for Amazon Business. Next

*Choose 'Yes, join this account' in order to keep the same log in info and order history*

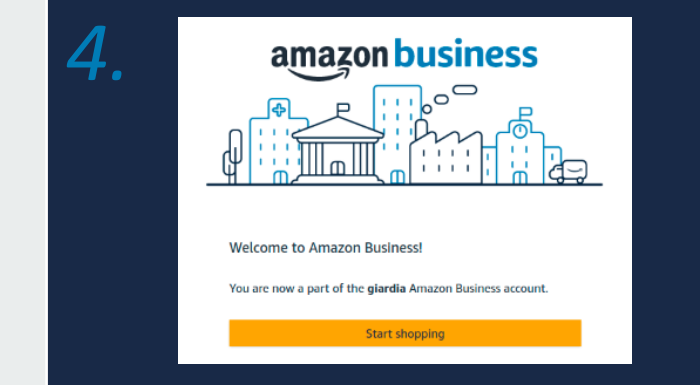

*4. Review that the log in information is now an Amazon Business account and start shopping*

Professional<br>Services amazon business

## User To Split

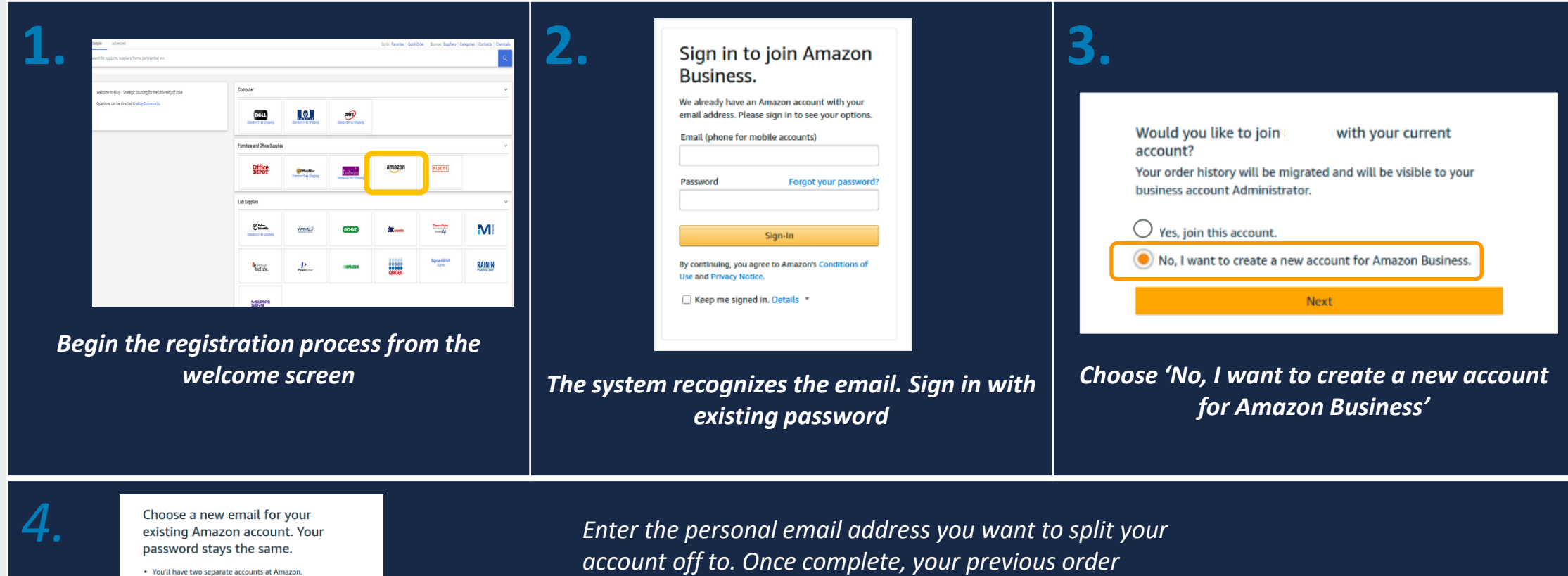

. Your existing Amazon orders history, payment methods, and addresses stay out of your business user account. . You'll sign into Amazon Business with

> Next Back

Enter email address Re-enter email address

Professional<br>Services

amazon business

*history will be associated with the account tied to your personal email address*

### De-Registration

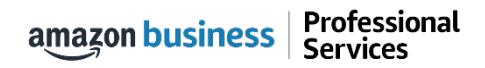

## De-Registration

When the end user tries to access Amazon Business through the Punchout tile, they will encounter an error message. To resolve and get access, they must complete the following steps:

- 1. User must login to previously registered Amazon Business account outside of the eProcurement system by going to Amazon.com
- 2. Download an Order History Report to ensure all past group order history is available for future reference
- 3. Click De-registration link and follow all prompts (ignore account closure verbiage) <https://amazon.com/gp/b2b/manage/deregister>
- 4. Follow "User to Convert" instructions

*Note: If the Amazon Business account has more than 5 users, they will need to remove the users first. If they do not, they will receive the below error message and can work directly with Customer service for support*

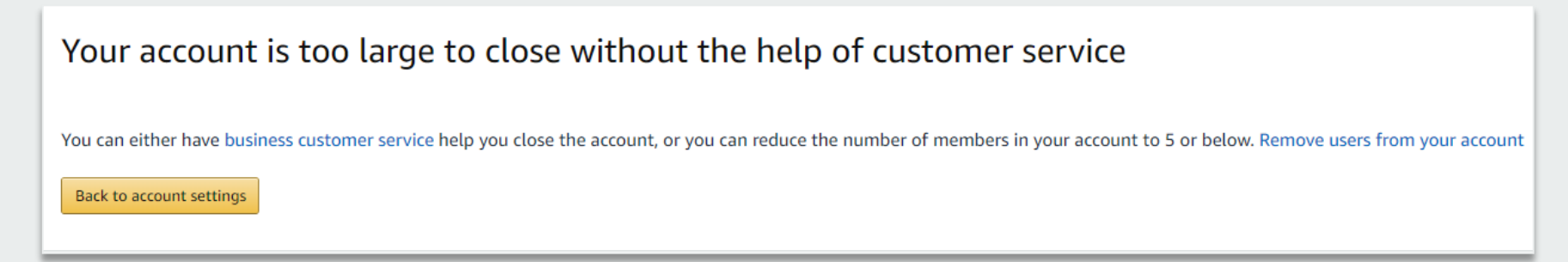

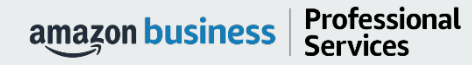

### Error Messages

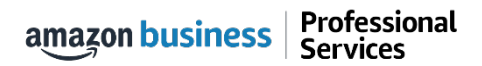

# Error Messages

### This section of the account provides additional detail regarding the status of all orders placed

#### **Application Error**

• End User will need assistance from an **eBuy** Admin to assist with their user's profile

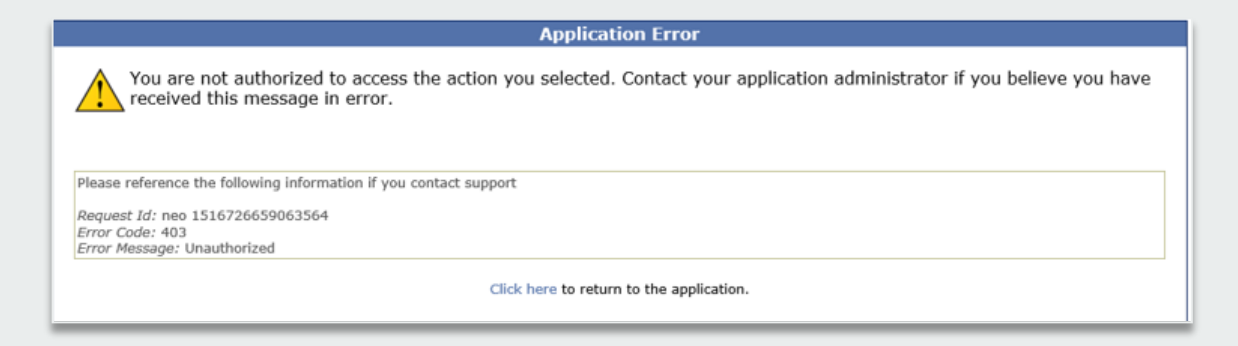

#### **Amazon Error**

• End User is receiving this message because they are attached to a separate Amazon Business account and need to de-register, and/or have their Admin remove them from the existing Amazon Business account they are tied to

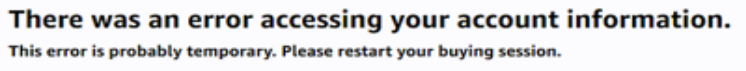

#### **Call Amazon Support**

Conditions of Use | Privacy Notice @ 1996-2018, Amazon.com, Inc.

#### **Amazon Error**

• End User is trying to place an order outside of **eBuy** after they registered their account

 $amazon.com \rightarrow$ **SIGN IN** SHIPPING & PAYMENT GIFT OPTIONS PLACE ORDER

Your organization is set up to place orders on Amazon using a procurement system.

To place orders on the website, please ask your administrator to log into their business account, and set requisitioner permissions for you. Thank you.

### Shopping on Amazon Business

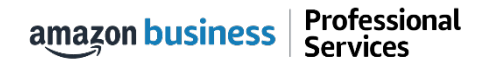

## Amazon Business Benefits

#### **Business Pricing & Quantity Discounts**

• Business pricing and quantity discounts are only available to registered busir account customers on Amazon. [Click](https://www.amazon.ca/gp/help/customer/display.html/ref=hp_left_v4_sib?ie=UTF8&nodeId=201741220) to learn more.

#### **Business Prime Shipping**

• Once Business Prime Shipping has been purchased, it provides Free Two-Day on eligible items for all users in the business account. There are multiple pricing tiers to meet the needs of businesses of all sizes. [Click](https://www.amazon.ca/dp/B00DBYBNEE/135-0424108-0435068?_encoding=UTF8&force-full-site=1&primeCampaignId=ab_bps_fbpsa) to learn more.

#### **Business-Only Selection**

• Business-only selection refers to items and offers that are only available for by Amazon Business customers.

#### **What's not Included?**

Professional **Services** 

• Business Prime Shipping does not include additional Prime benefits such as A Fresh, Pantry, Video, or Music.

#### **Favorites**

• Amazon allows you to collect favorites and to share with others. Ebuy does no sharing of favorites with others.

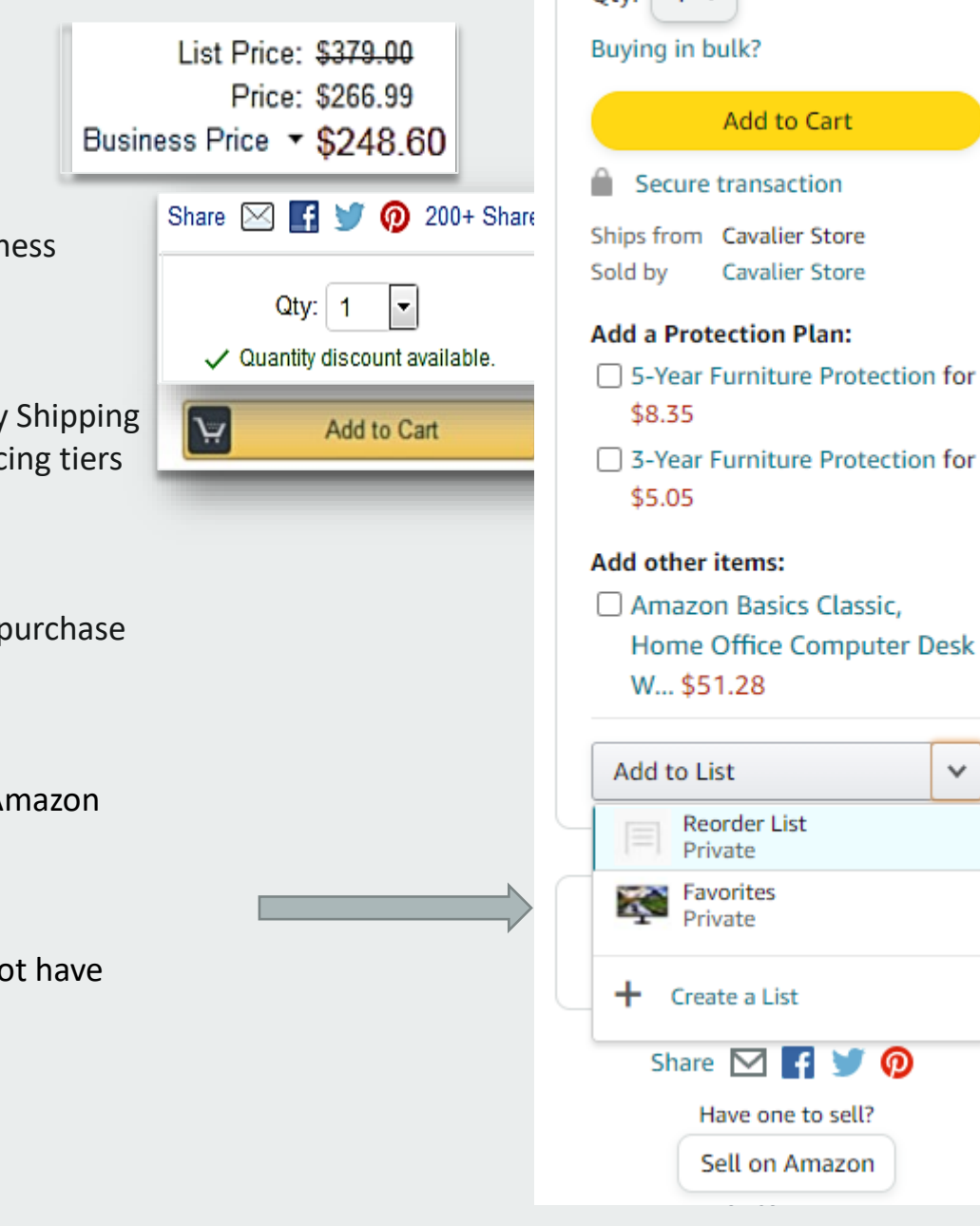

Otv:  $1 \vee$ 

**Add to Cart** 

**Cavalier Store Cavalier Store** 

items:

 $\checkmark$ 

## Search & Browse Optimization

Optimizing search functions in Amazon Business allows you to find the best products to meet your needs and compare prices to find the best value

- Amazon is the "everything store." With such a large selection, we do our best to make it easy for you and your end users to find what you're looking for.
- Recommended filters:
	- Business Sellers
	- Prime Eligible
	- Brand
	- Average Customer Review/Rating
	- Diversity Credentials

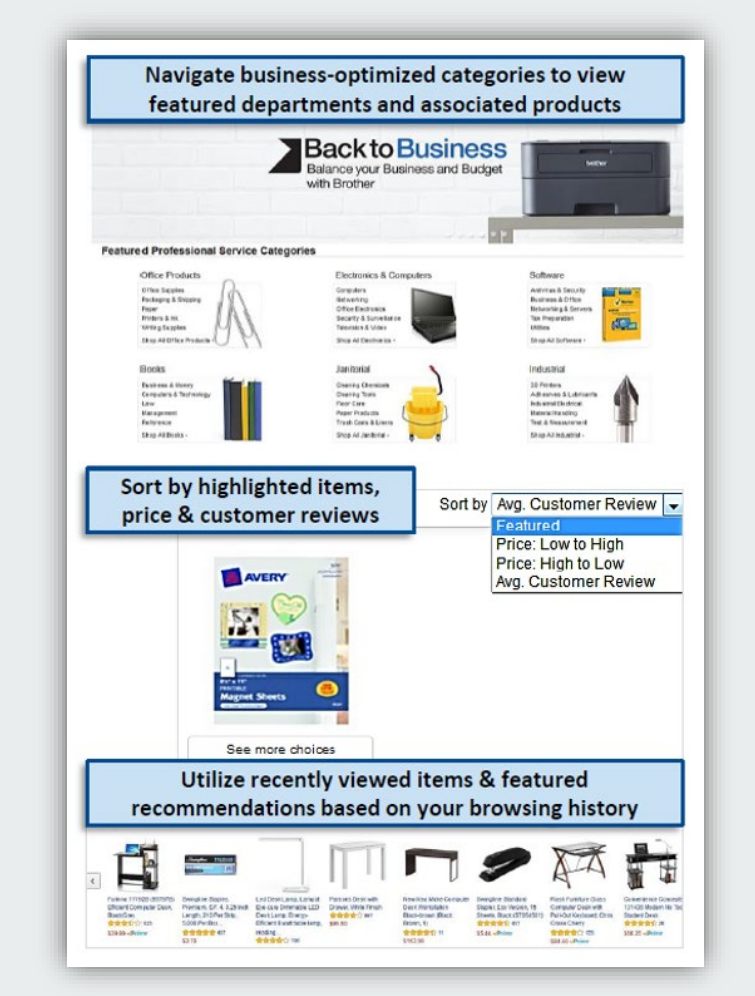

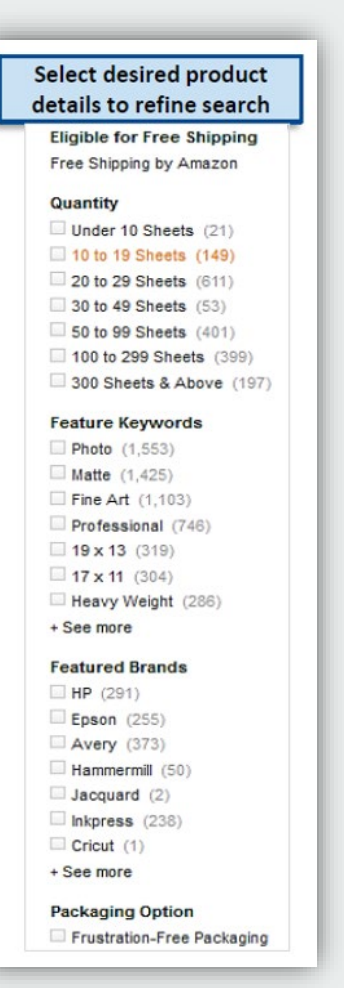

# Search Optimization

Optimizing search functions in Amazon Business allows you to find the best products to meet your needs and compare prices to find the best value

- **1. Maximize Savings!** Search All Departments & try using **generic descriptors instead of brand names**
- 2. Consider refining search results with filters available of left side of your screen, such as **Prime** or **Business Seller**
- 3. Sort results by options listed on the top left of your screen, such as Price: Low to High
- 4. In many cases, you can also Select **Quantity Discounts** to review quantity discounts and purchasing options
- 5. To compare offers, scroll down & select **Used & new** to pull up the **Offer Listing** page

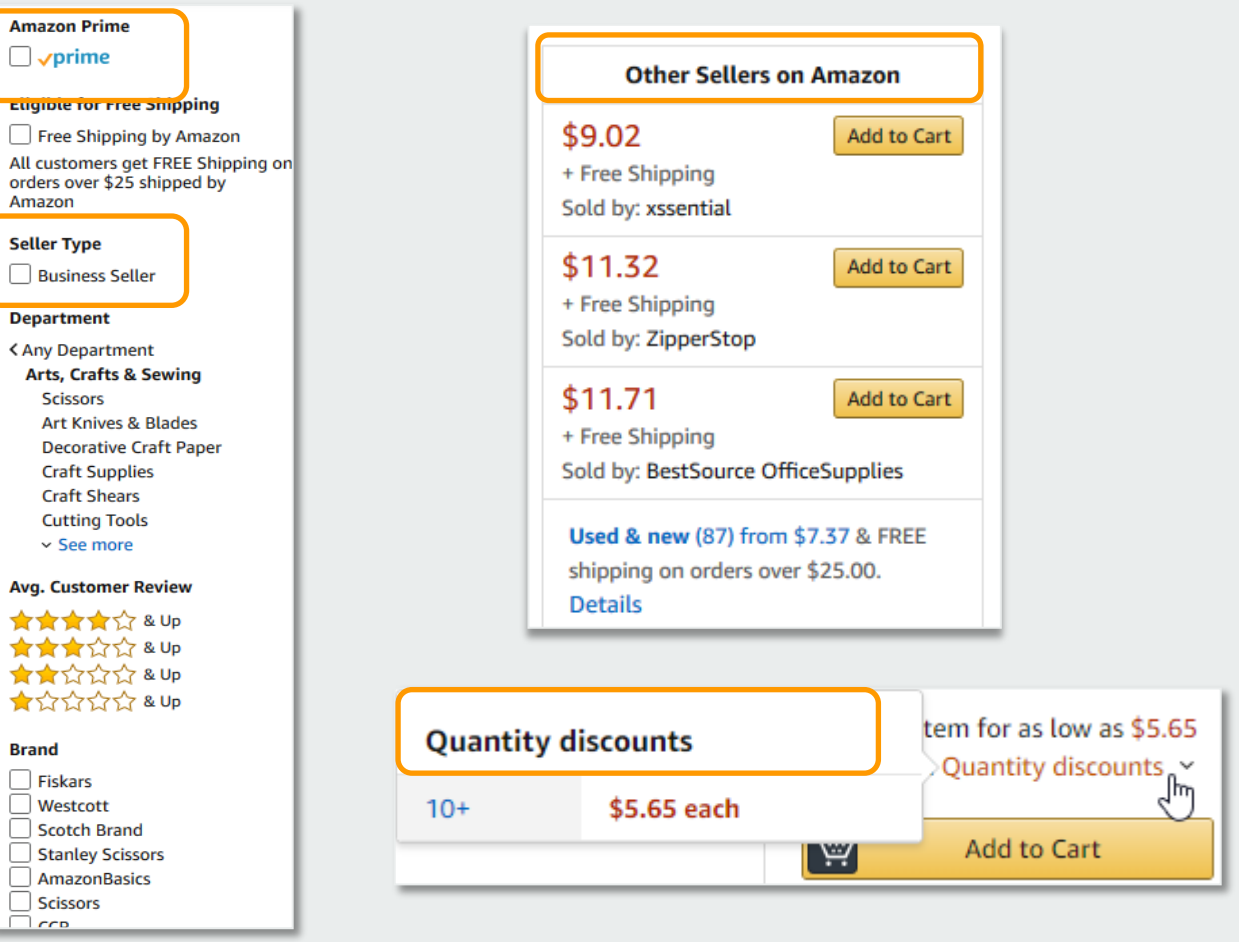

# Bulk Orders / Quotes

If you are needing to order items in bulk, Amazon Business enables to you to do that in addition to requesting quantity discounts from sellers. Please make sure to check with other contracted suppliers to make sure you are getting the best price.

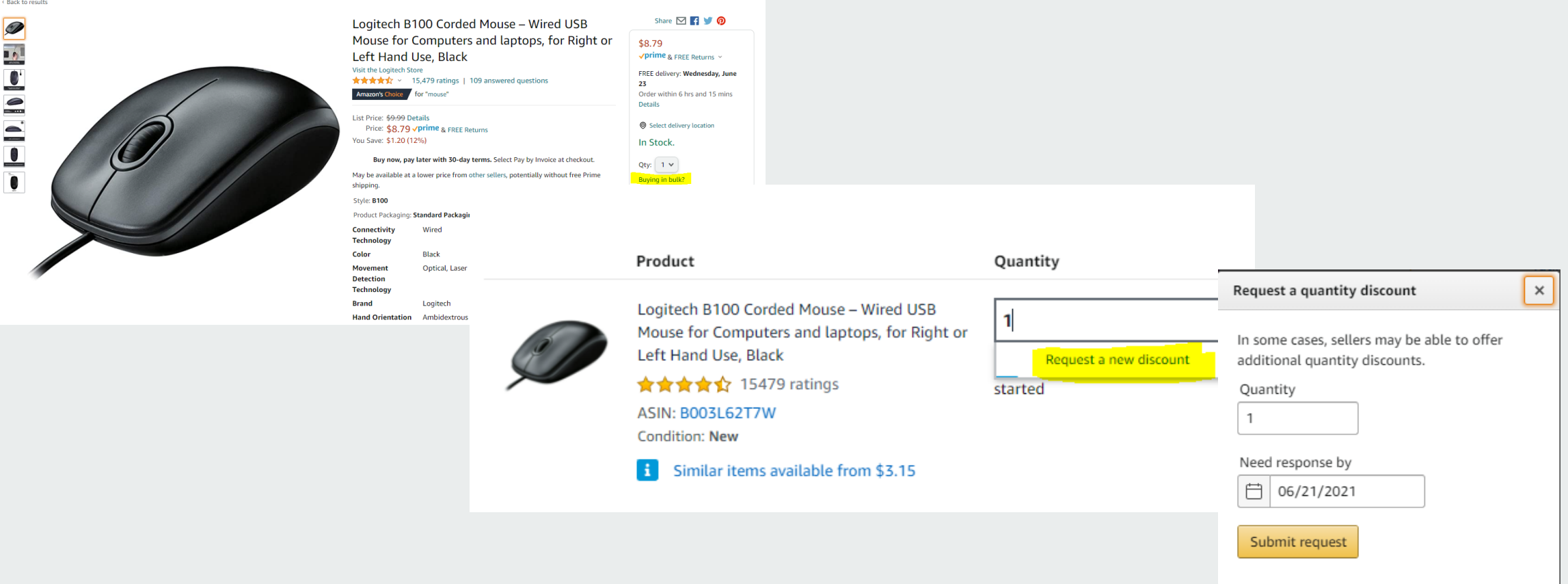

.<br>Bai

### Checkout Experience

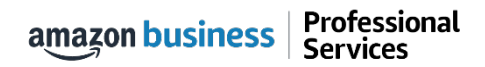

### Begin Checkout Flow

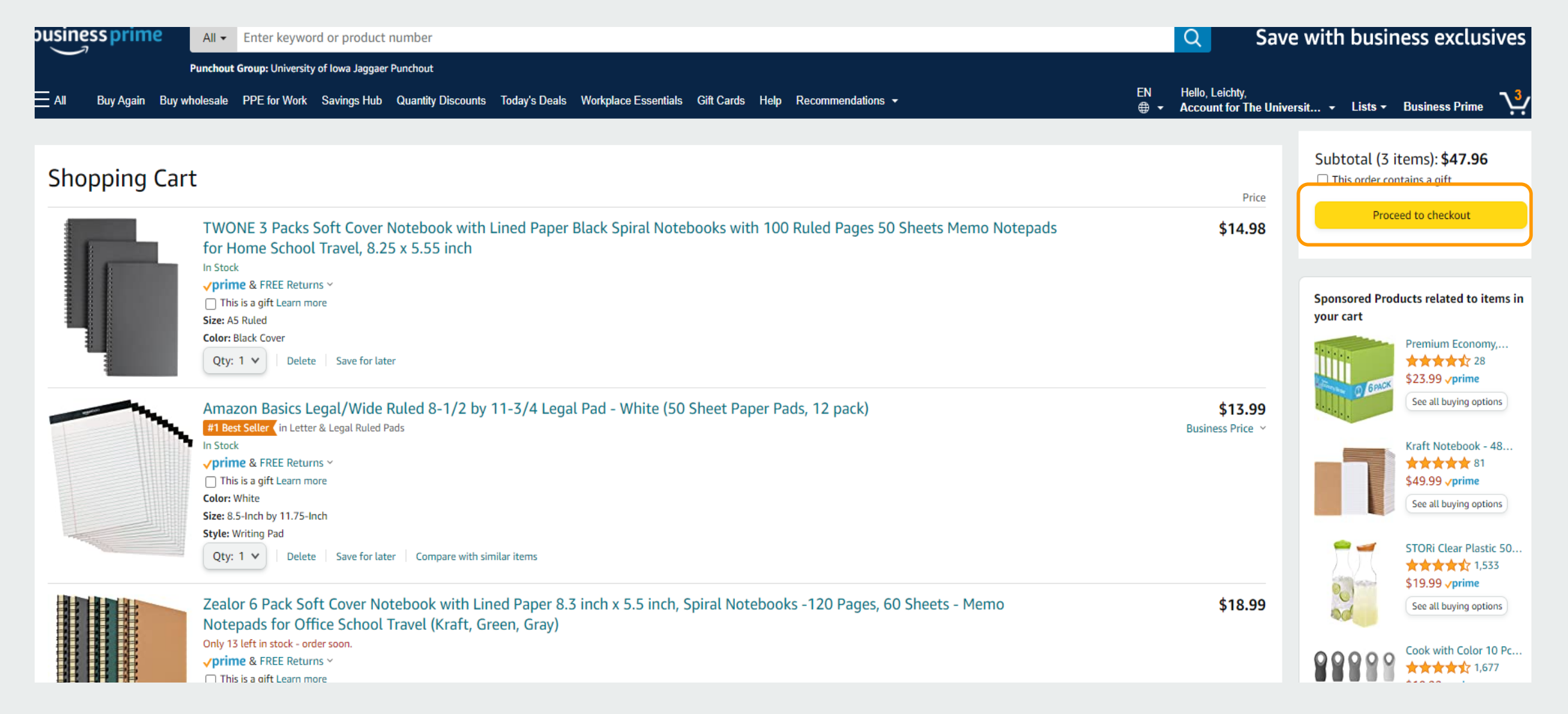

Professional amazon business **Services** 

# Choose your shipping options

amazon.com

v **SHIPPING & PAYMENT SIGN IN** 

**GIFT OPTIONS** PLACE ORDER

### Choose your shipping options

**NOTE: the ship to address in Amazon Business is defaulted and can't be changed. Users should select their shipping address in ePro prior to the order being submitted to Amazon for fulfillment.**

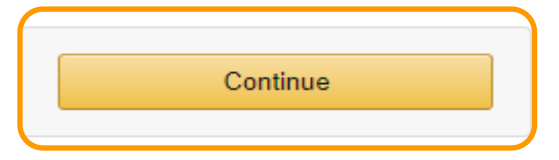

#### **Shipment 1 of 1**

#### Choose your Prime delivery option:

**Shipping from Amazon.com** (Learn more)

Shipping to: The University of Iowa, 125 S DUBUQUE ST PCO-202, IOWA CITY, IA, 52242-2500 United States

- Amazon Basics Narrow Ruled 5 x 8-Inch Writing Pad - White (50 Sheet Paper Pads, 12 pack)

\$8.99 - Quantity: 1

Business Price Y

Sold by: Amazon.com Services LLC

Change quantities or delete

**Tomorrow, June 25**  $\bullet$ 

**FREE One-Day Delivery** 

Monday, June 28 **FREE Amazon Day Delivery** Get your orders in fewer boxes. Some orders may arrive a day early.

**NOTE: the estimated delivery selected here is based on the default address. Delivery may change if shipping to a different state**

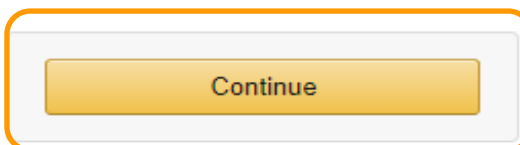

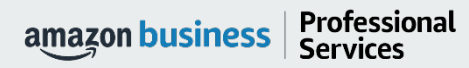

AMAZON CONFIDENTIAL

## Review Order Details + Submit for Approval

SIGN IN SHIPPING & PAYMENT GIFT OPTIONS

amazon.com

**Review your order** 

This order requires approval.

- Selecting "Submit order for approval" transfers your shopping cart to ePro.
- This is the default address if you would like this address changed please add your business address here.

Amazon Business Accounts Terms and Important message Conditions and Amazon's privacy notice. If tax exemption is applied to this order, you acknowledge your tax exemption certificate may be provided to any marketplace seller you purchase from when applicable. **Order Summary** Items: Shipping & handling: Total before tax: Group Payment method Change **Promotional Codes: University of Iowa Jaggaer Punchout** VISA ending in 3587 Estimated tax to be collected: **Enter Code** Apply (The University of Iowa) Order total: Change **Shipping address Change** How are shipping costs calculated? The University of Iowa Prime shipping benefits have been applied to your 125 S DUBUQUE ST PCO-202 order. IOWA CITY, IA 52242-2500 **United States** Phone: 555-555-5555 **NOTE**: Estimated delivery depends on the timeliness of workflow **Estimated Delivery: Depends on Approval** (For example, if approved now, tomorrow, June 25, 2021) approvals.<br>Choose your Prime delivery option: **Amazon Basics Narrow Ruled 5 x 8-Inch** Writing Pad - White (50 Sheet Paper Pads, ● Tomorrow, June 25 12 pack) **FREE One-Day Delivery** \$8.99 √Prime & FREE Returns  $\vee$ ◯ Monday, June 28 Business Price v **FREE Amazon Day Delivery** View larger image Get your orders in fewer boxes. **Quantity: 1 Change** Some orders may arrive a day early. Sold by: Amazon.com Services LLC Add gift options Item arrives in packaging that shows what's inside. To hide it, choose Ship in Amazon packaging. Ship in Amazon packaging

 $\mathbf{v}$ 

**PLACE ORDER** 

Submit order for approval

\$8.99

\$0.00

\$8.99

\$0.00

\$8.99

## Cart returned to Jaggaer for approvals

Ohnesten One

- Once the cart is transferred from Amazon Business to eBuy, the normal approval process will start and complete before the Purchase Order is sent to Amazon for fulfillment
- You will then receive an email shipping confirmation once Amazon has shipped the item.

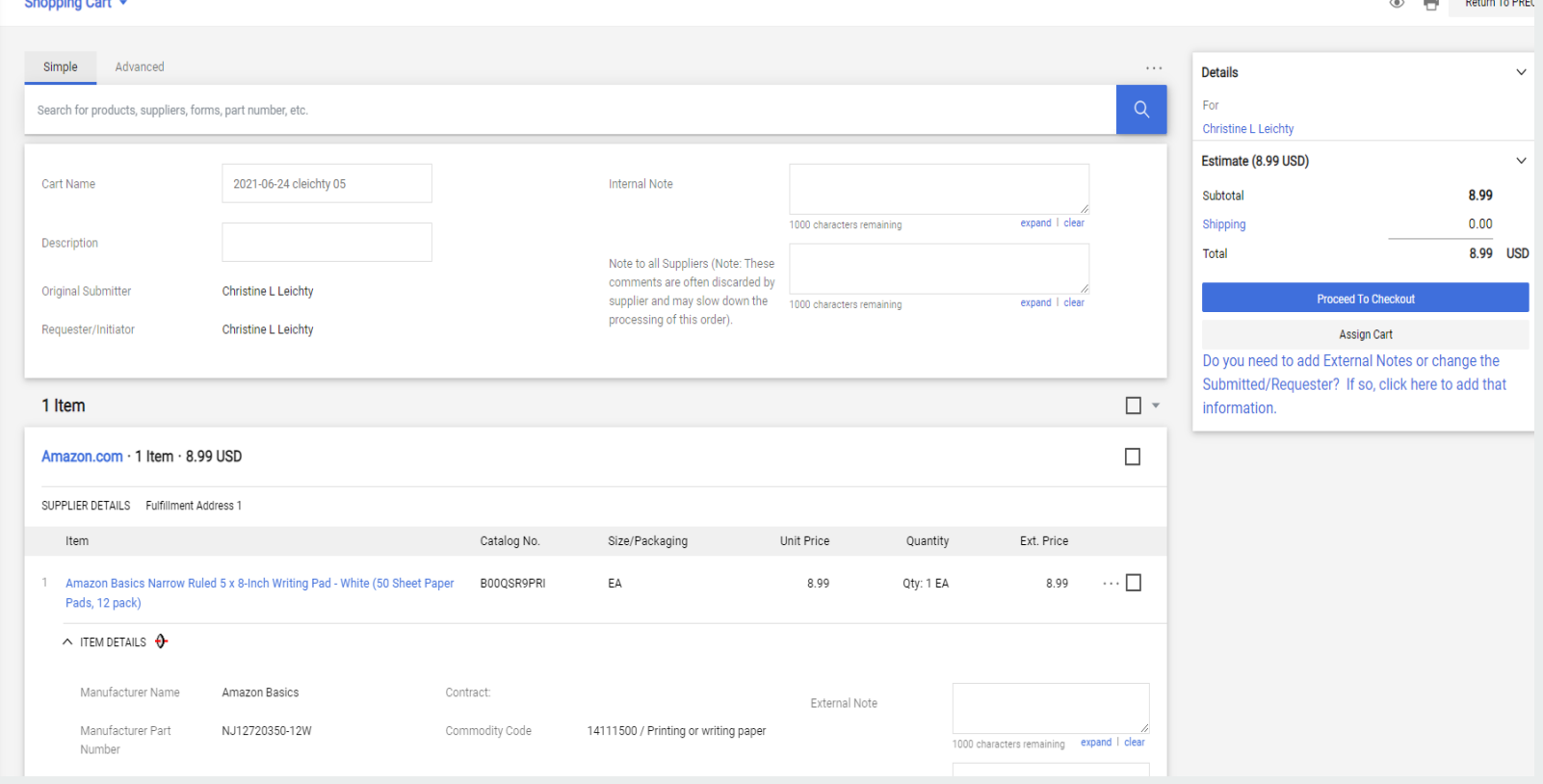

### Halted Orders

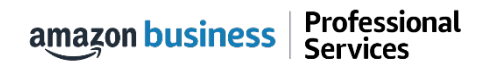

## Halted Orders

There are instances in which orders could be halted/cancelled

- **Safeguards –** If the approval is not completed within the seven day cart lock, and the order falls outside of the safeguards (set by your organization) at the time of approval, the item or order will be halted and a new order will need to be created and submitted.
- **Multiple PunchOut Sessions –** Multiple PunchOut sessions can result in a cancelled order. When shopping on Amazon Business through PunchOut, make sure to use one PunchOut Session per order.
- **Changing or Modifying Cart –** If PO is sent with deleted line items or modified quantities (modifications occur in Jaggaer (ePro) after cart is transferred from Amazon Business), the order will be rejected and a new order will need to be created and submitted.
- Changes to cart quantities are not allowed in punchout, this will need to be done while in Amazon/ebuy.
- **Address on Final PO Differs From Address at Checkout –** If the checkout address is in the contiguous US, but the address on the final PO is outside the contiguous US, the order will be cancelled and a new order will need to be created and submitted with the correct shipping address.
- **Zip Code Change for Next Day Delivery**  If the zip code on the final PO differs from the zip code used for the address at checkout in Amazon Business and the item is set for next day delivery, the order will be cancelled and a new order will need to be created and submitted.

**Professional**<br>Services amazon business

## Halted Orders

#### **Things to note:**

- Refer to details provided in the email. Or, contact Customer Service for more information.
- If an Amazon Business order has been halted, the end user will need to start over and place a new order.

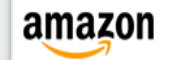

#### **Your Account**

### Order Information

Purchase Order / Reference: C0000366124

#### Hello Amy Gaffney,

Thank you for shopping with Amazon.com. Your item(s) cannot be ordered at this time. Itemized order details are below.

#### Your order has been halted

The item(s) cannot be ordered due to a change from the time the order was placed, and when it was processed. Item availability and price can change within the Amazon marketplace, and our attempt to find a replacement item was not successful. Common reasons for this error are a change in: available quantity, item price, or another situation. Please contact your organization if you have any questions.

#### Items that will not be shipped

There wasn't enough in stock to fill your order and we couldn't find a replacement. Try ordering it again.

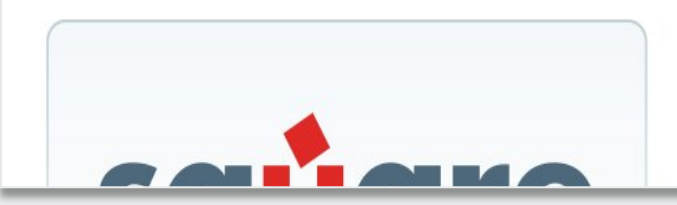

#### SquareTrade 3-Year Musical Instruments Accident Protection Plan (\$200-250)

1.0 of the above will NOT be ordered. There wasn't enough in stock to fill your order and we couldn't find a replacement. Try ordering it again.

### Buying Policies

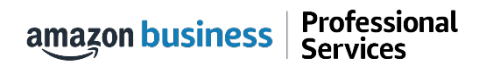

## Restricted Policies

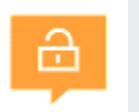

Restricted items are created based on University and Regent policies.

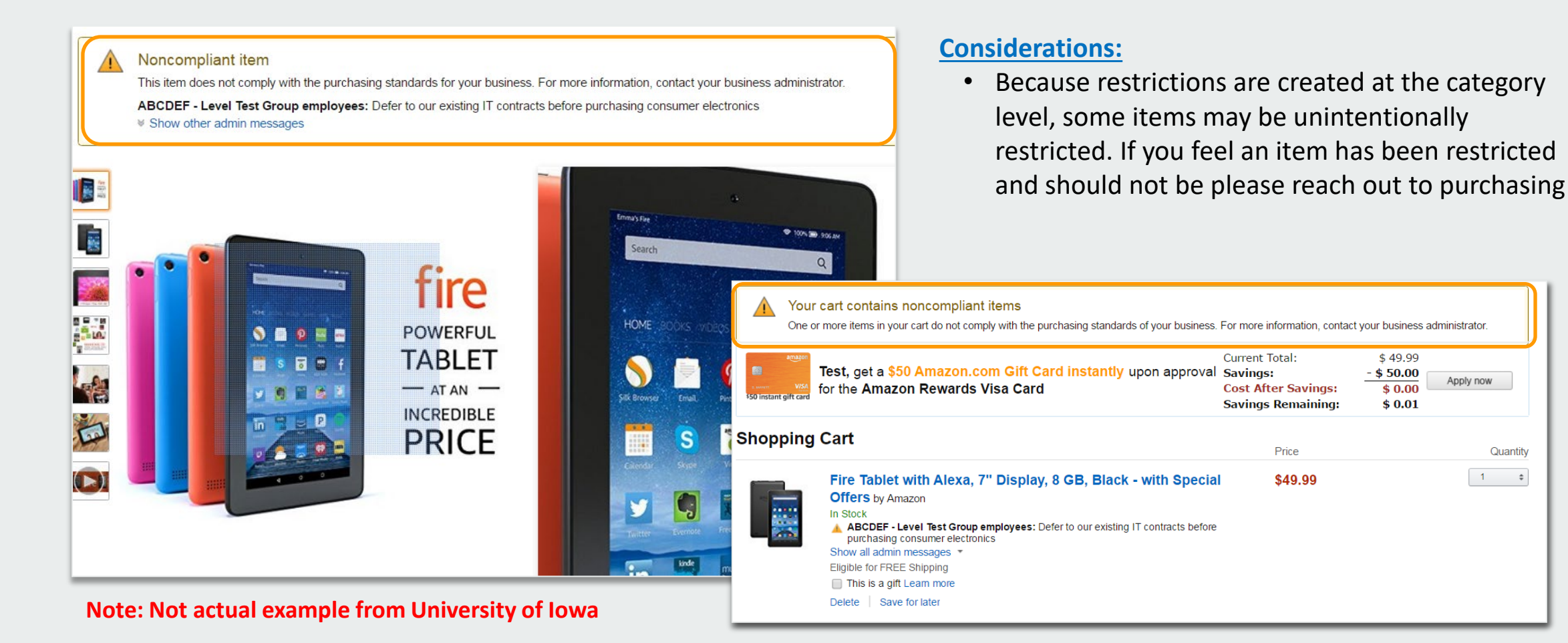

### Business Account Navigation

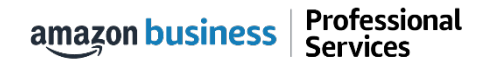

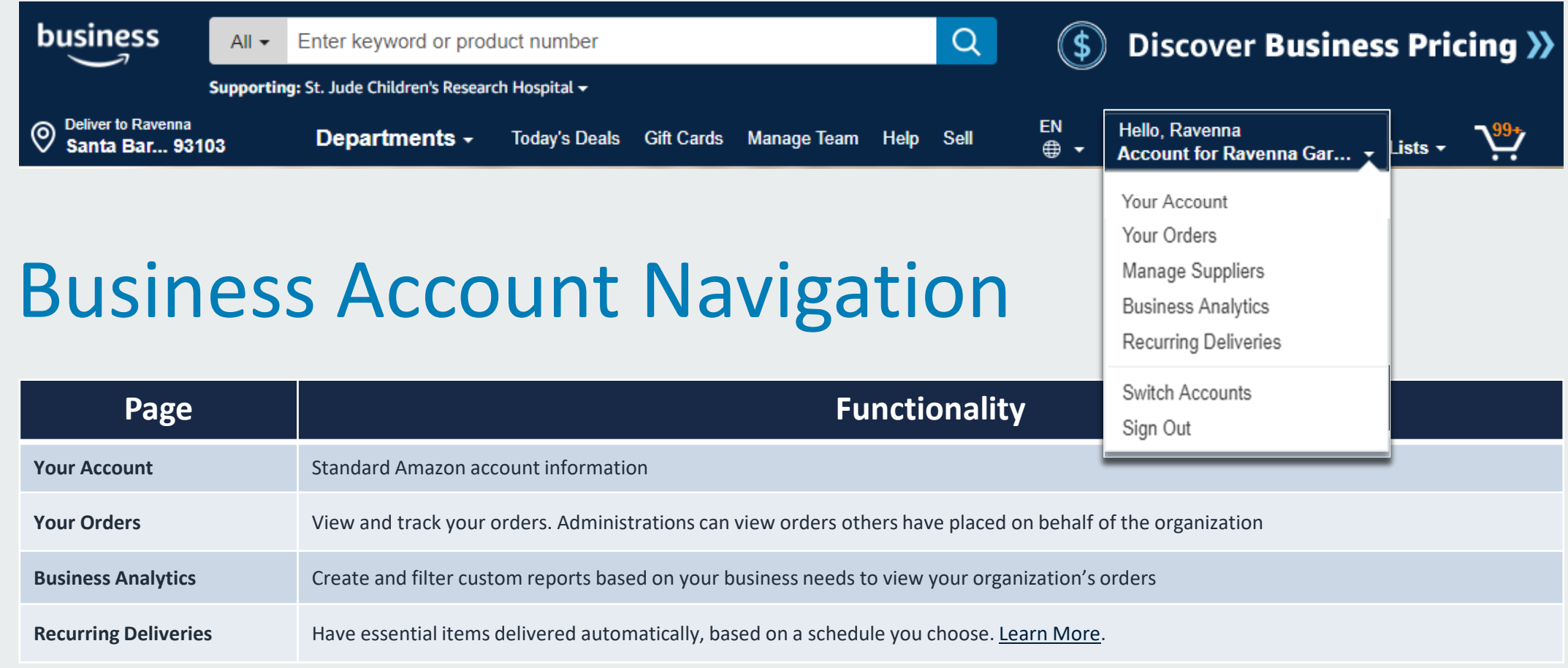

### Your Orders

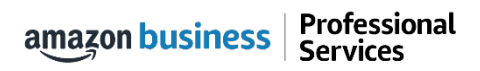

# Your Orders

This section of the account provides additional detail regarding the status of all orders you have placed within the Business Account.

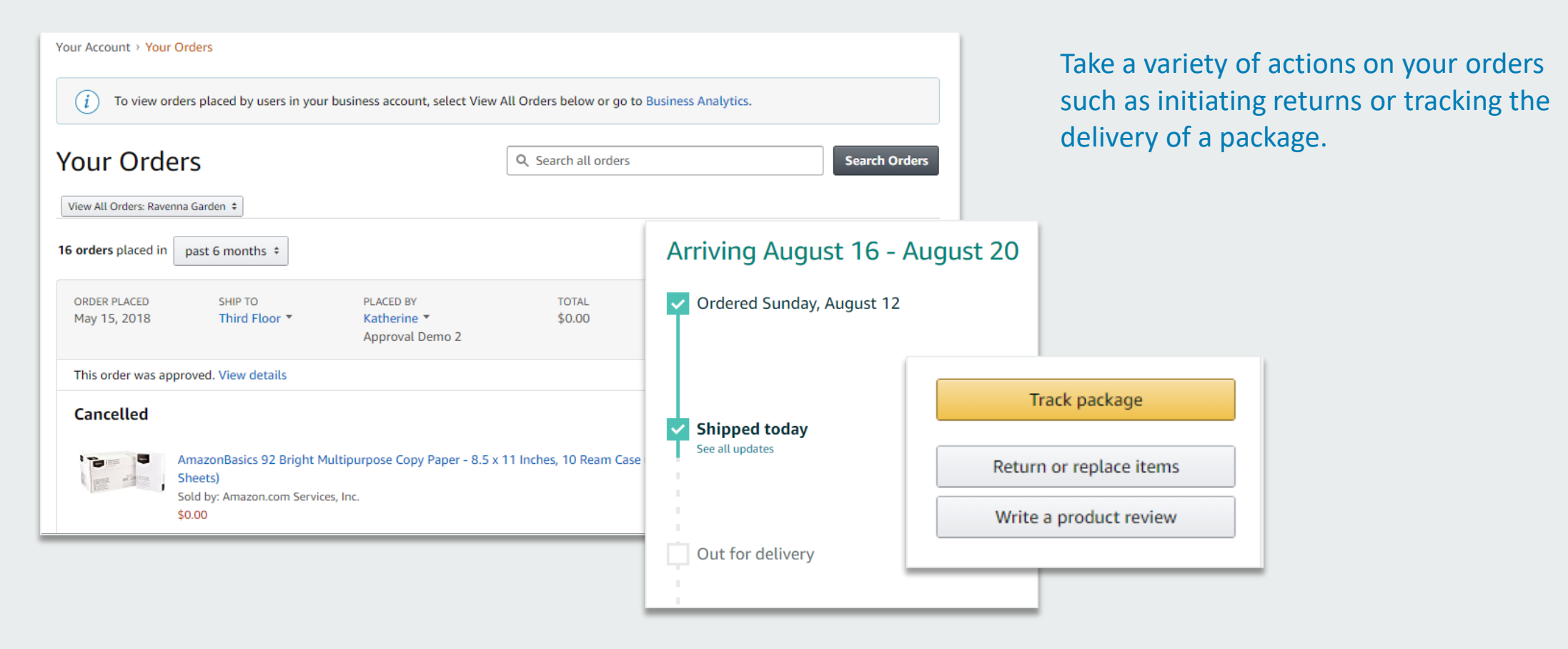

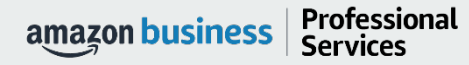

### Return an Item

#### Navigate to Your Orders from the dropdown

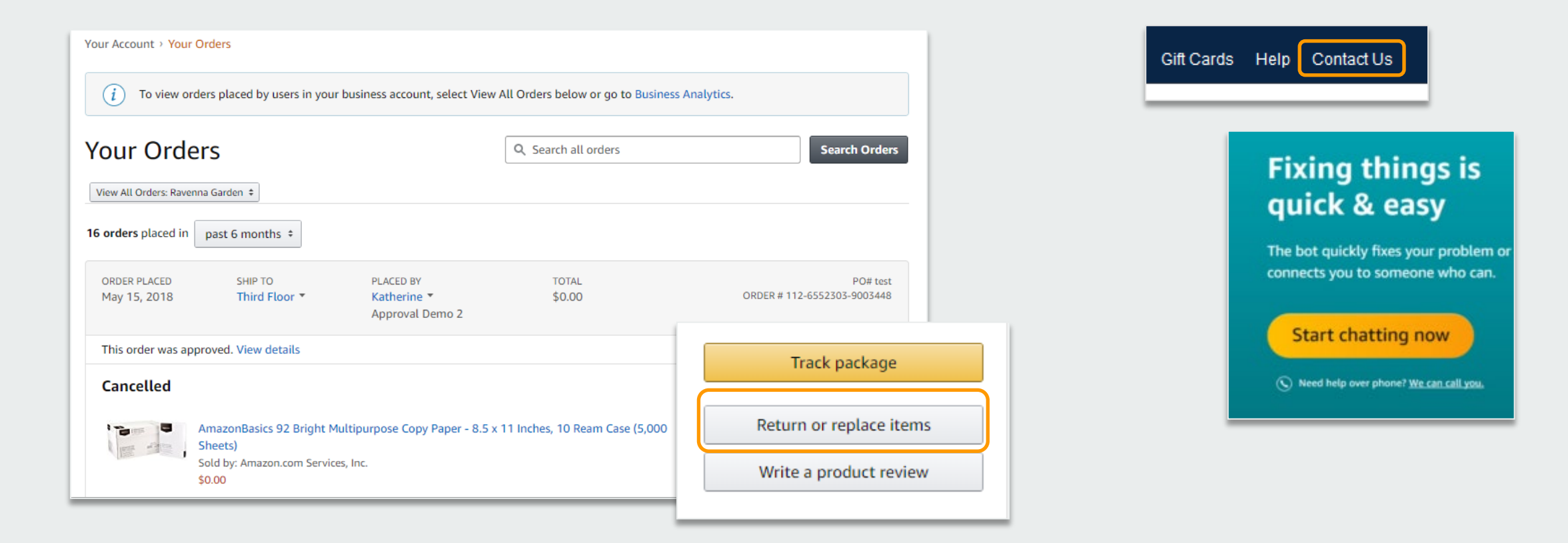

### Business Analytics

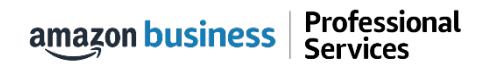

## Amazon Business Analytics

#### **Amazon Business Analytics provides the ability to:**

- Aggregate purchases to compare and track spend over time
- Monitor and track 60+ data fields including customer info, shipment info, payment info, and seller info
- Customize and save report templates to meet business needs
- Download CSV files to analyze your data in excel

Professional

**Services** 

amazon business

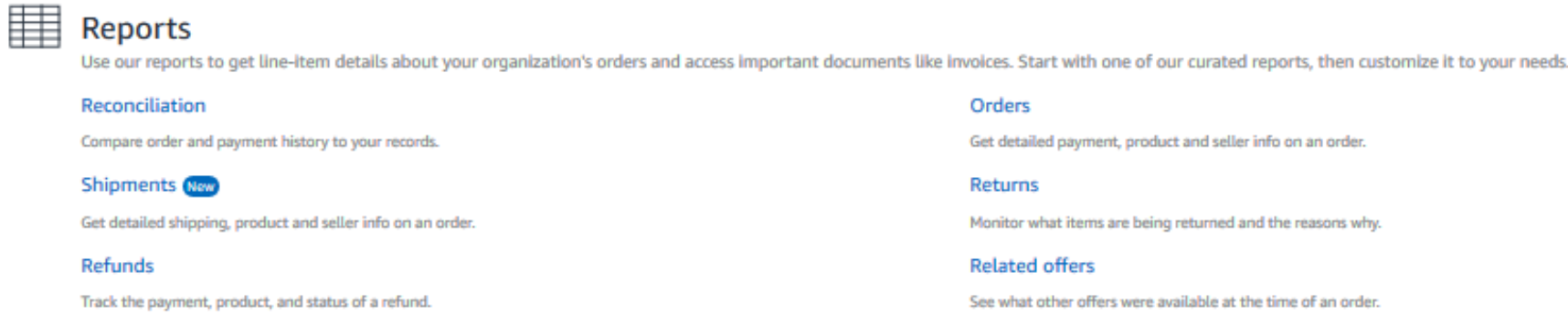

# Reporting & Reconciliation

Use the Reconciliation Report to view data including transaction info, customer info, and order info.

Simplify the reconciliation process by matching corporate credit card charges to each item in a shipment.

- Match the **Payment Reference ID** in the Reconciliation Report against your credit card statement
- Customize report columns and filters at the left to find required information

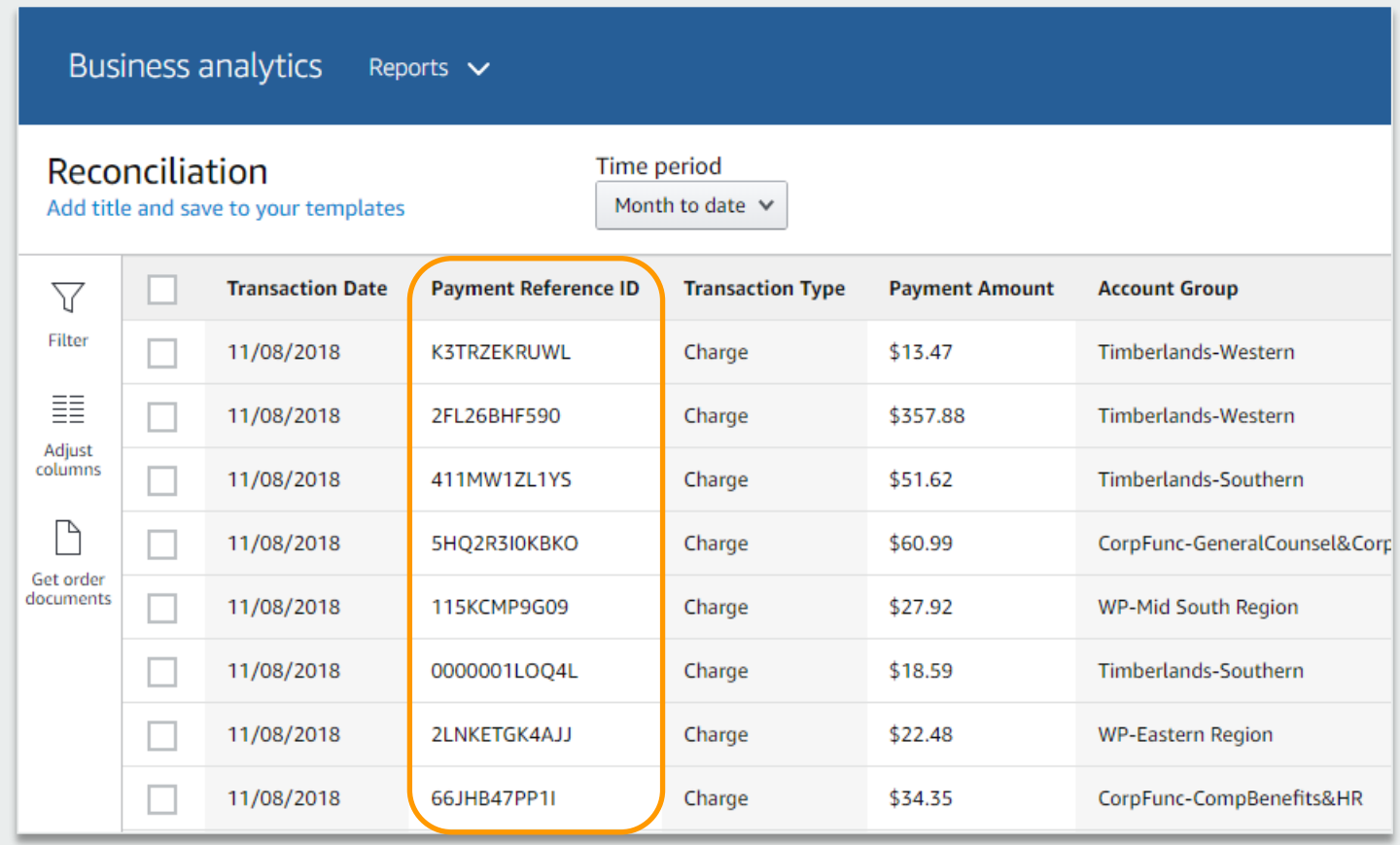

### Business Customer Service

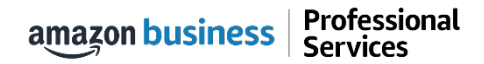

## Business Customer Support

Dedicated U.S. based [Business Customer Support](https://www.amazon.com/gp/help/customer/contact-us?) can be reached a number of ways including email and phone. *Not sure what you're looking for? Learn more about the features and benefits on Amazon Business [HERE.](https://www.amazon.com/gp/help/customer/display.html/ref=hp_bc_nav?ie=UTF8&nodeId=201606350)* 

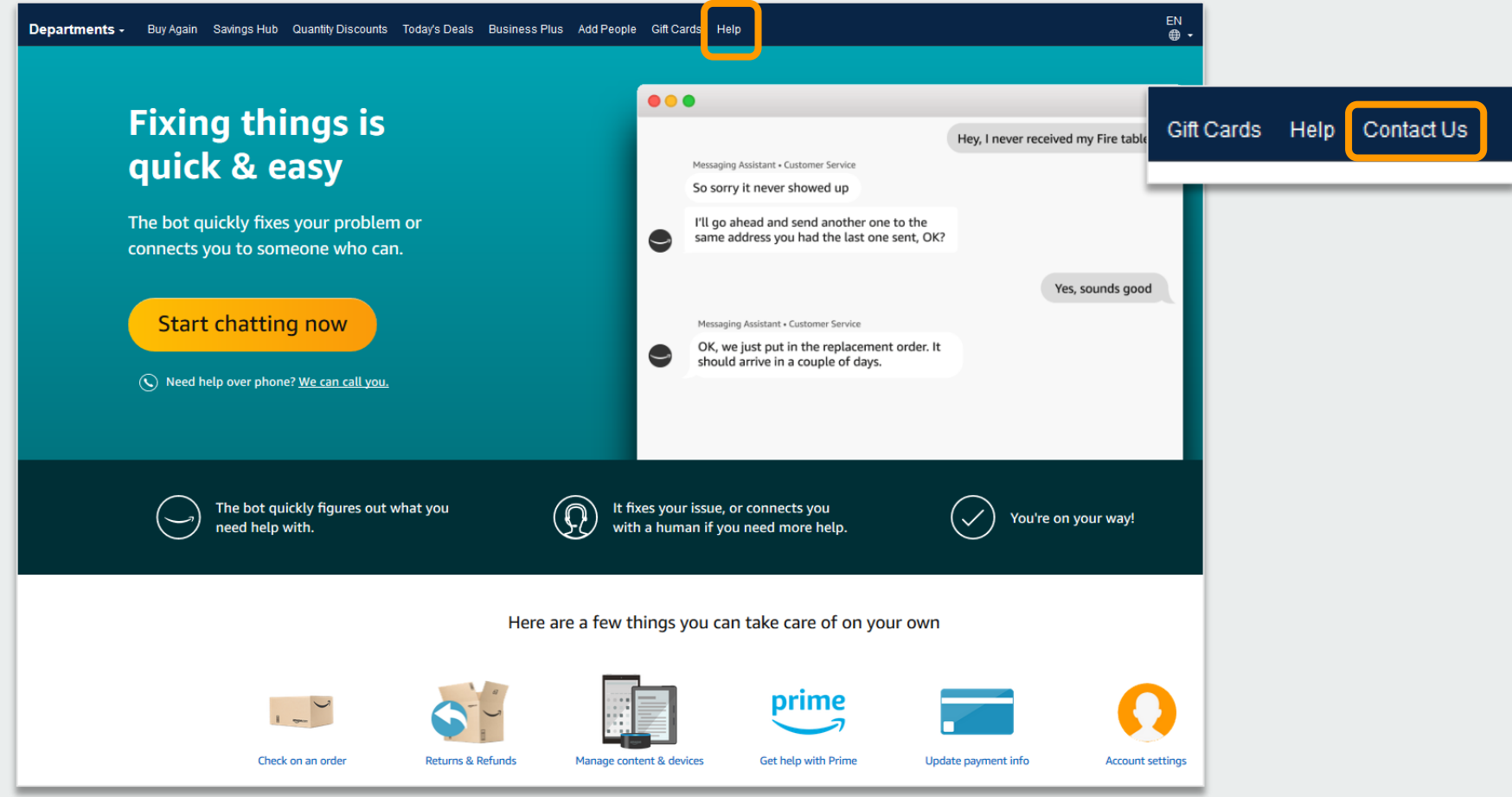

# Customer Support Questions

For questions from users as well as contact information for a variety of support resources

#### **Contact Business Customer Support**: **[CLICK HERE](https://www.amazon.ca/gp/help/customer/contact-us?ie=UTF8&ref=bfooter_cu)**

• Provides end users the option to call or email. Please use this method of contact for anything relating to an order, transaction, charge, or shipment

#### **Call Business Customer Support**:

• 888. 281. 3847

#### **Request a Tax Exemption Refund:**

- Your Orders > Locate Order > Contact Seller > Request refund through email
- Additional tax queries can be emailed to [tax-exempt@amazon.com](mailto:tax-exempt@amazon.com)